## **Viewing and printing quarterly reports**

1. On the **Reporting** menu, select **Return Archive.** 

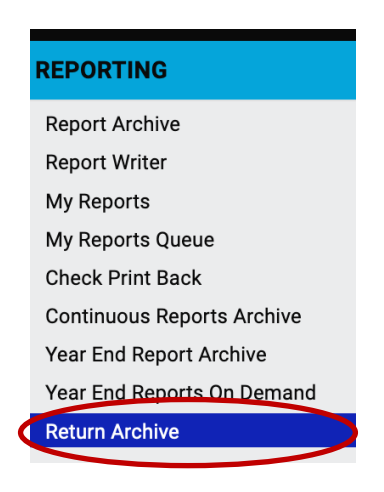

2. Select the reports you want by year and period (quarter). Press **Filter** to confirm your selection. (You will not see any results until you press Filter.)

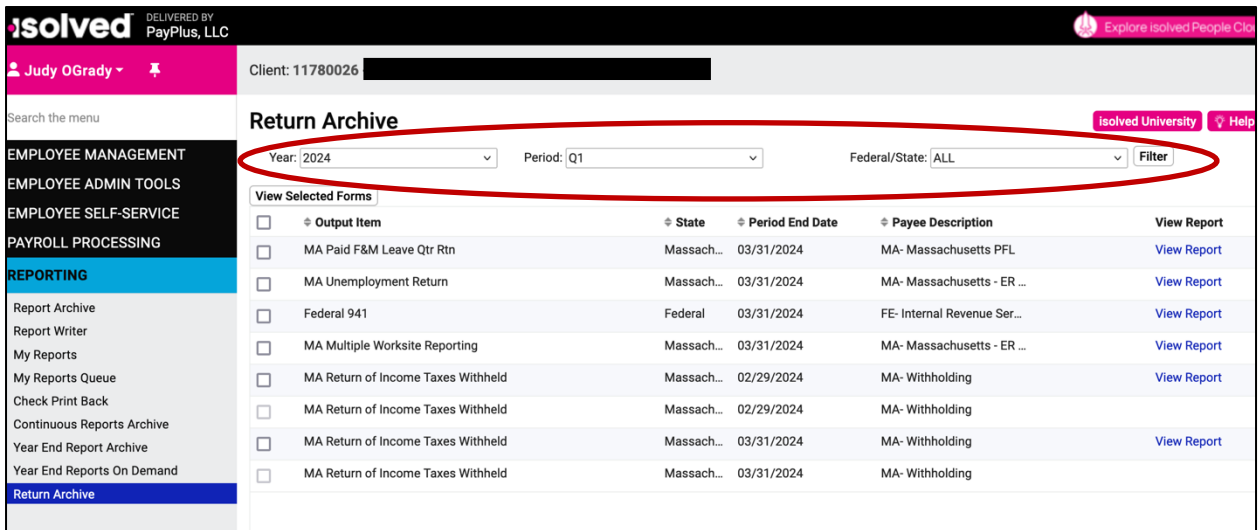

Click **View Report** to see the 941 Federal Quarterly Report.

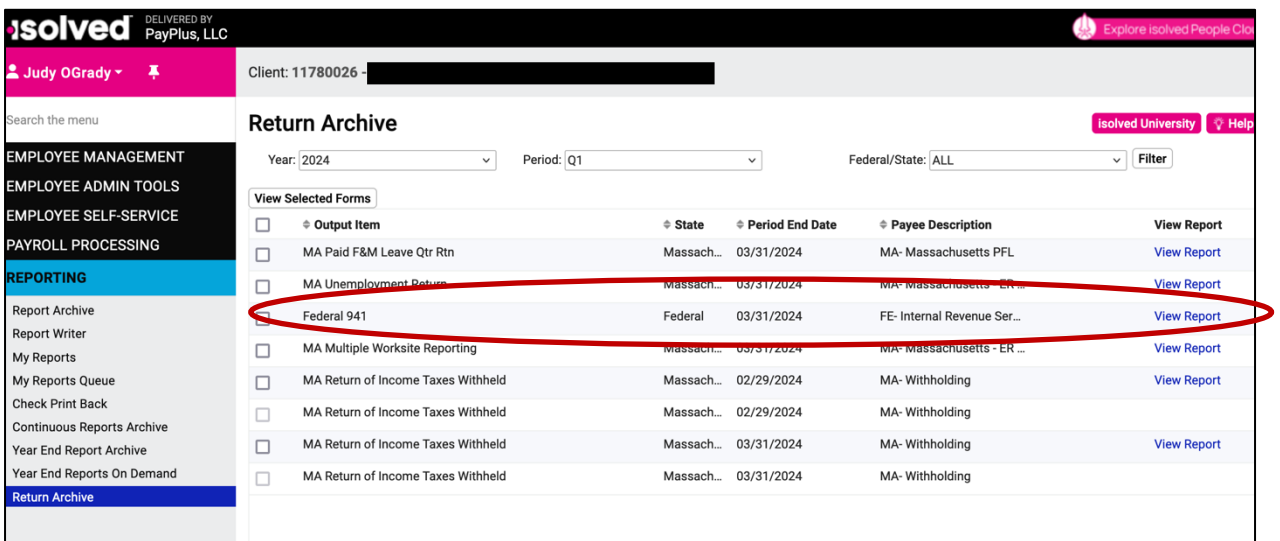

3. Depending on your browser settings, the report might open in a new window or tab. Print the report from your browser.

## **Quarterly reports**

https://learning.myisolved.com/library/quick-help-videos/viewing-quarterly-reports-usingreturn-archive